# **JOB AID How to Access Enrollment HUB from Vantage**

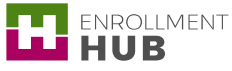

The How to Access Enrollment HUB from Vantage job aid will allow you to learn how to reach the Enrollment HUB application. This job aid includes the steps to log into the Vantage portal, access Enrollment HUB in Connected mode, and download Enrollment HUB for desktop and a mobile device. By knowing how to properly log into Vantage, it will allow you to easily access the application in a faster and efficient way for continuous use of Enrollment HUB.

# **Table of Content**

 $01/$  [Log in through the Vantage Portal](#page-0-0)  $02/$  [Work Off-line](#page-2-0)

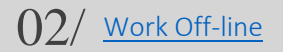

# **Steps to Access Enrollment HUB**

## <span id="page-0-0"></span>Log in through the Vantage Portal

When you want to access Enrollment HUB, first you will need to access via the Vantage portal and follow the following steps before automatically logging into Enrollment HUB.

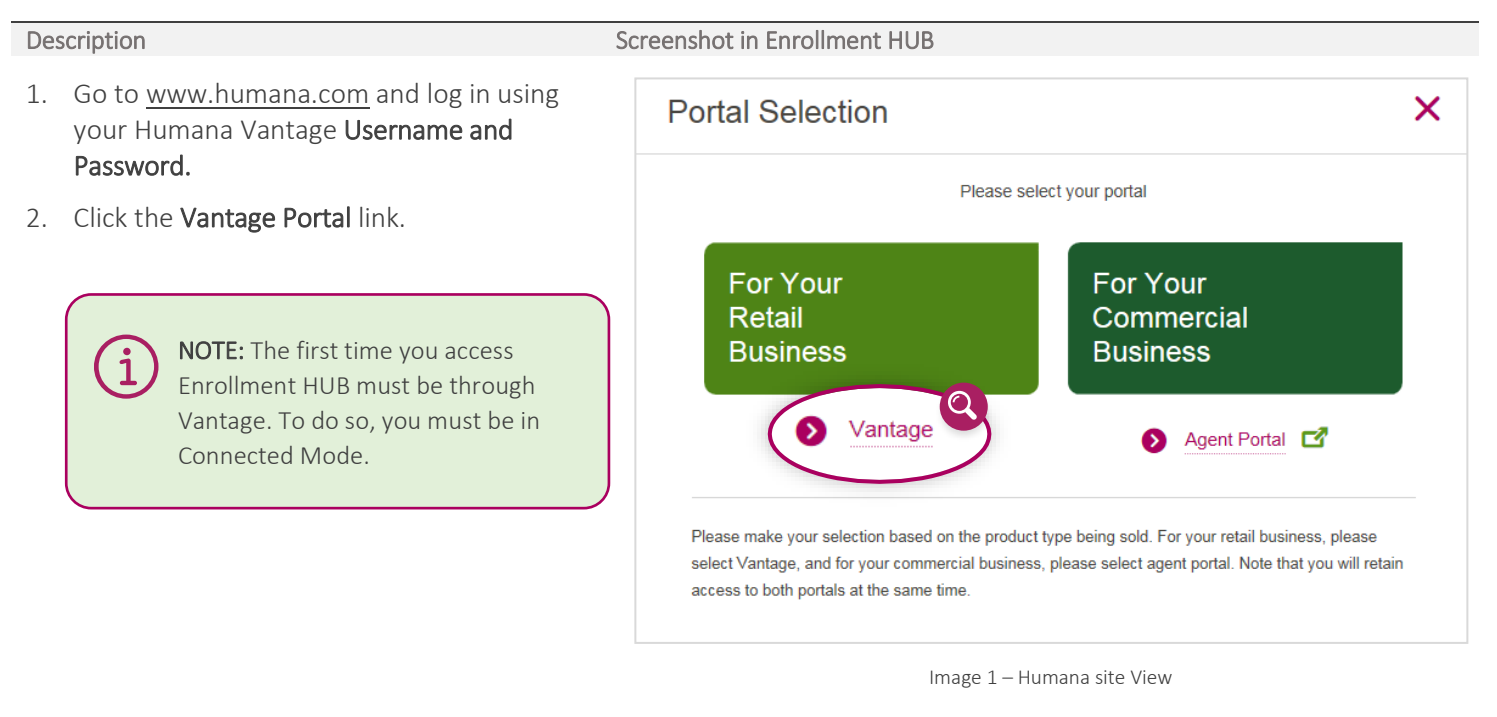

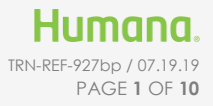

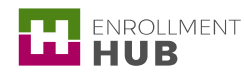

Description **Screenshot in Enrollment HUB** 

- 3. From the Quote & Enroll card within
	- Vantage, click the Enter Enrollment HUB link.

NOTE: If you do not see this link it means that you do not have the appropriate Business Function (permission) and have not been granted access to the Enrollment HUB tool. You will need to contact the Agent Support Unit to request access.

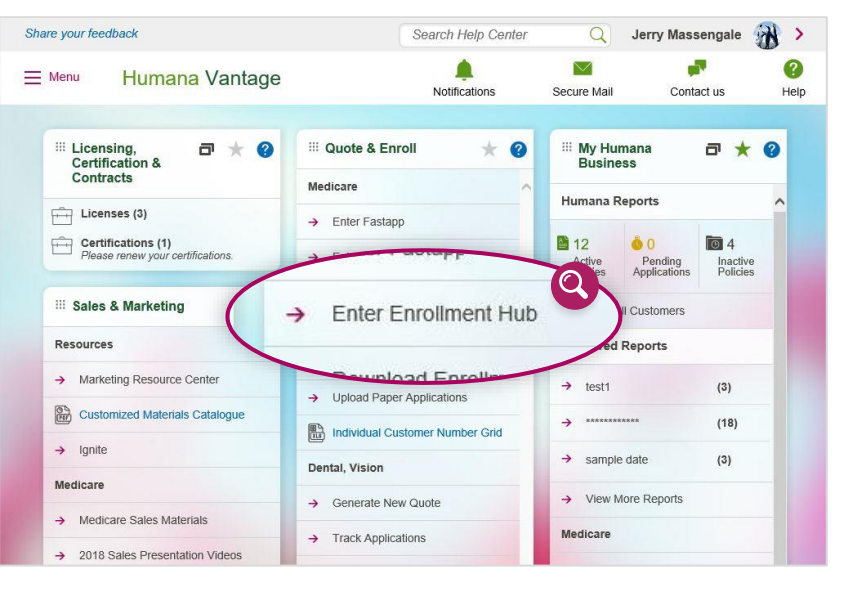

Image 2 - Quote & Enroll: Enter Enrollment HUB

- 4. You are automatically logged into Enrollment HUB:
	- a. If it is the first time you access Enrollment HUB, you will land directly on the **EULA** screen to start the new user flow.

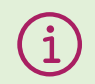

NOTE: Click the I agree button and continue using the application. For more information on how to navigate Enrollment HUB search for the corresponding jobs aids in the Humana MarketPoint University.

# END-USER LICENSE AGREEMENT ("EULA") FOR ENROLLMENT HUB SOFTWARE

This HUMANA INC. ("HUMANA") EULA is an agreement between you as an individual or an entity (and/or its agent(s) and employee(s)) (collectively, the "Licensee") and HUMANA for the Enrollment Hub software. Licensee accepts and agrees to be bound by all of the terms and conditions of this EULA. This EULA is enforceable against Licensee and any entity that obtai access to the Licensed Software via Licensee. If Licensee does not agree to the terms and conditions contained in this EULA: (a) do not click the "I Agree" button below, (b) do not use the Licensed Software, and (c) return to the entity/person from which it was obtained, if applicable. HUMANA owns and retains all intellectual property in the Licensed Software. HUMANA permits Licensee to use the Licensed Software only in accordance with the terms of this EULA

1. Definitions

A. Confidential Information or Proprietary Information. The terms "Confidential Information" or "Proprietary Information"<br>include, but are not limited to, all internal business practices, software, information contained on other magnetic or optical media, devices, concepts, prototypes, inventions (some of which may be patentable), patent applications, designs, drawings, schematics, know-how, plans for development of new software, technology, procedures, informational plans, strategies, business records, including but not limited to information concerning m reimbursements, rates, products, pricina, the identity of HUMANA's customers and/or Prospects, any and all data identifying HUMANA customers and/or Prospects either individually or as a group, including but not limited to claims, rating, Protected<br>Health Information ("PHI"), and identifiable nonpublic personal information, HUMANA's methods of d information regarding HUMANA's customers and/or Prospects, both detailed information and the basic nature of the information.

and contracts or business methods, in any form whatsoever...<br>B. Data. The term "Data" shall include, but is not limited to certain information that HUMANA may disclose to Licensee some of which may constitute PHI, as that term is defined under the Health Insurance Portability and Accountability Act of 1996. Public Law 104-191 ("HIPAA"). The protection and/or security of PHI is governed by HIPAA. In the event of any conflict between the

#### Image 3 – EULA Agreement View: Text

law, the remaining provisions of this EULA shall continue in full force and effect. This EULA is not assignable in whole or in part by Licencoses time amount without the prior written consent of HUMANA. HUMANA may freely a

context so regu E. Headings, The section headings in this EULA are inserted for convenience only and are not intended to affect the meaning or interpretation of

his EULA F. Compliance with the Law. Licensee agrees that it will comply with all laws and regulations governing the use of the Licensed Software and the sompaance wit<br>stection of PHI.

protection of PHI.<br>The event any one or more of the provisions of the EULA shall for any reason be held to be invalid, illegal or unenforceable, the<br>G.Severability, In the event any one or more of the provisions of the EUL protectio<br>G. Severa<br>remainin

H. Entire Agreement. This EULA constitutes the entire agreement between the parties in connection with the subject matter hereof and supersedes all prior and contemporaneous agreements, understandings, and any other negotiations and discussions, whether electronic, oral or written, of the parties and/or subsidiaries of the parties with respect to the same subject matter hereof. There are no warranties, representations ents between the parties in connection with the subject matter hereof except as specifically set forth or referred to herein

and/or operations between the portios in connection with the subject matter hereof except as specifically est tothin the subsection of the terms and conditions of this EULA, at which point this EULA becomes a legally bindi

I Agree

Image 4 - EULA Agreement View: I Agree Tab

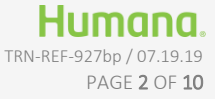

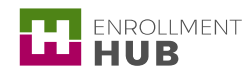

b. If you are a returning user, you will land directly on the Workbench screen with the Main Menu open on the left. From there, the user can begin working by clicking anywhere on the grey screen.

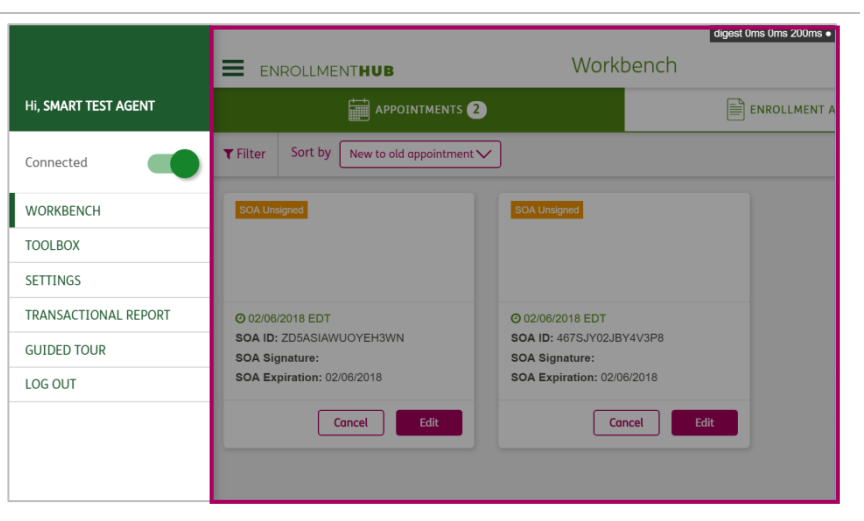

Image 5 - Workbench View

### <span id="page-2-0"></span>Working Off-line

To work in Off-line mode you first need to download the Enrollment HUB while connected from the Vantage Portal. Depending which type of device you have you will to follow specific instructions. It will all depend if you will be using a Windows, iOS, or Android device.

- 1. Navigate back to Vantage.
- 2. Look for the **Quote & Enroll** card, and click the Download Enrollment HUB link, while connected.

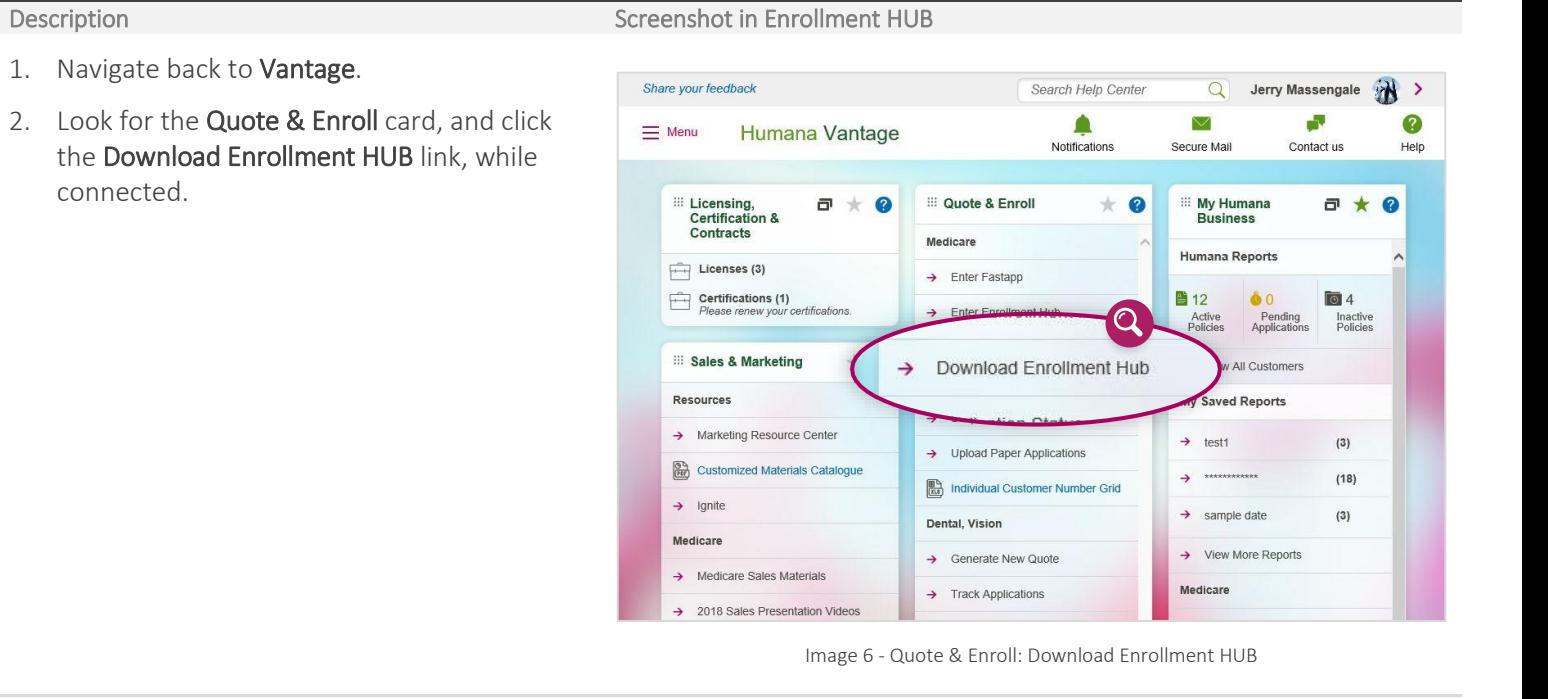

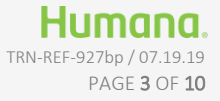

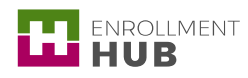

#### Description **Screenshot in Enrollment HUB**

- 3. Once you select the Download Enrollment HUB link, the Enrollment HUB Downloads page displays. This page will allow you to download Enrollment HUB for different type of devices:
	- a. Windows
	- b. IOS
	- c. Android

**Enrollment Hub Downloads** Get **TH** ENROLLMENT Click here if you are on Windows Device Click here if you are on iOS Device Click here if you are on Android Device

Image 7 - Enrollment HUB Download: Download options

### WINDOWS DEVICE

To be able to use Enrollment HUB in Off-line mode on a Windows device:

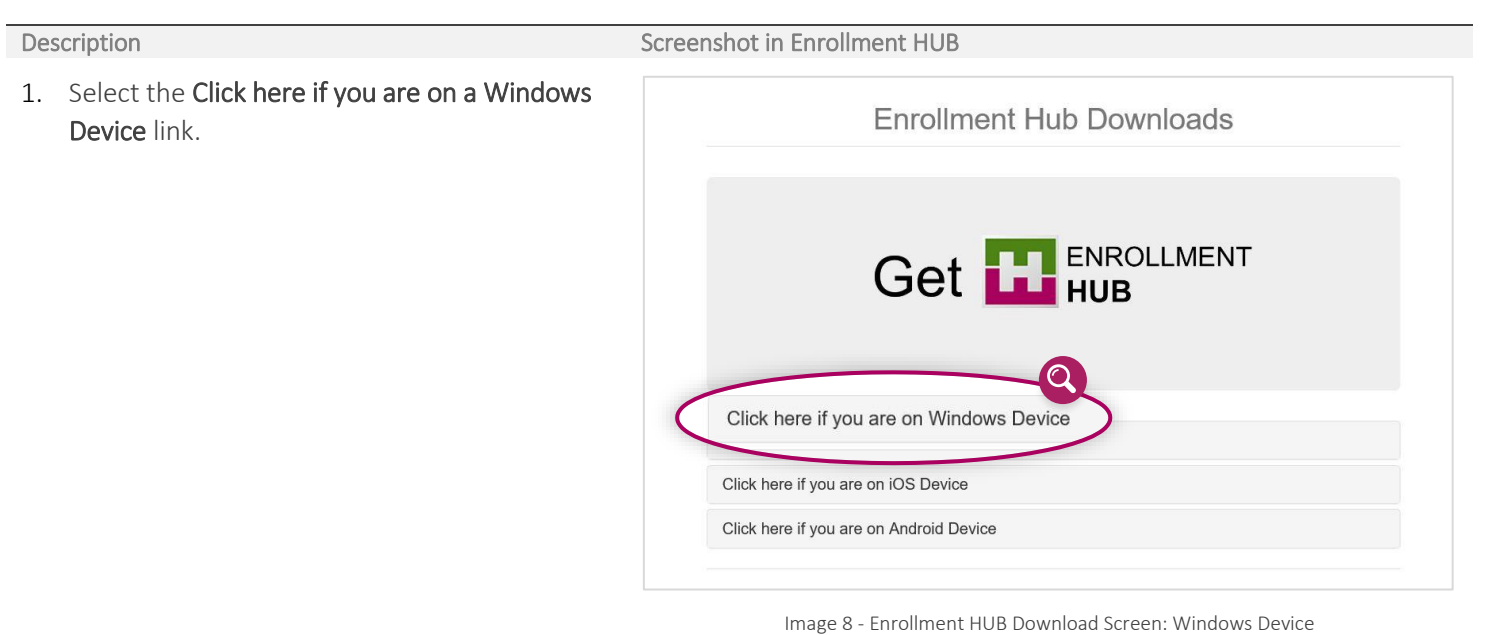

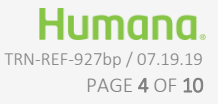

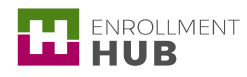

- Description Screenshot in Enrollment HUB
- 2. The section expands and shows the following options:
	- a. Download Google Chrome for Windows here if you don't have it, it is needed to run the tool in Off-line mode.
	- b. Download Enrollment HUB to download the application.
	- c. Download Topaz Drivers, if you are using a Topaz signature pad you need to click this link.

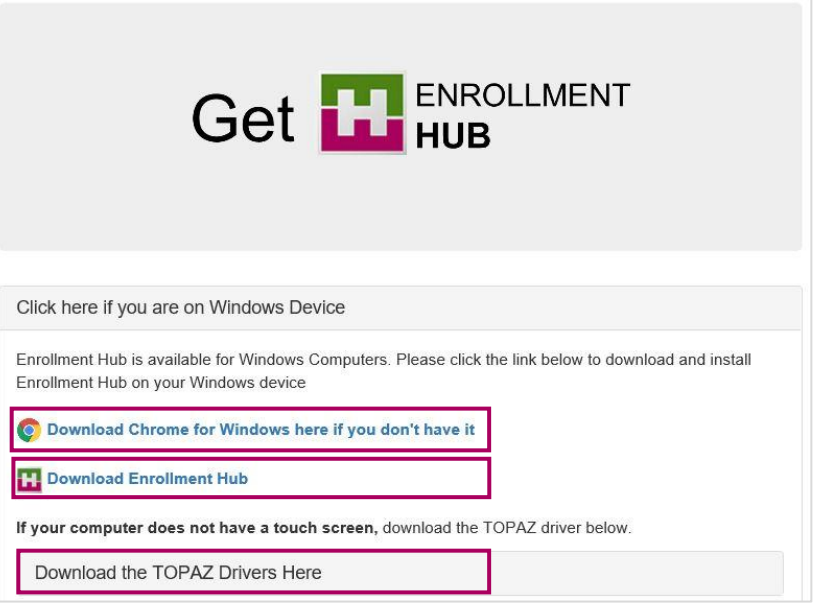

- Image 9 Enrollment HUB Download: Windows Device
- 3. Once you click the Download Enrollment HUB **Enrollment Hub Downloads** link, the system will install a shortcut to your desktop (Enrollment HUB icon). Get **THENROLLMENT** Click here if you are on Windows Device Enrollment Hub is available for Windows Computers. Please click the link below to download and install Enrollment Hub on your Windows device n't have it **P. Download Enrollment Hub** If your computer does not have a touch screen, download the TOPAZ driver below. Download the TOPAZ Drivers Here
	- Image 10 Enrollment HUB Download: Windows Device
- 4. Once you complete the installation, click the Get Enrollment HUB shortcut in your device to open the app.

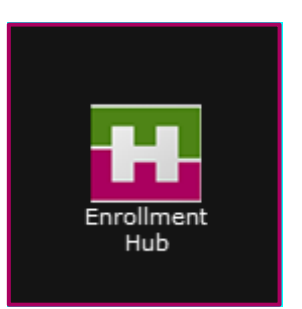

Image 11 - Enrollment HUB Download: Windows Device

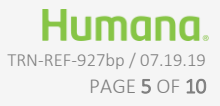

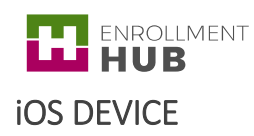

To be able to use Enrolment HUB in Off-line mode on an iOS device:

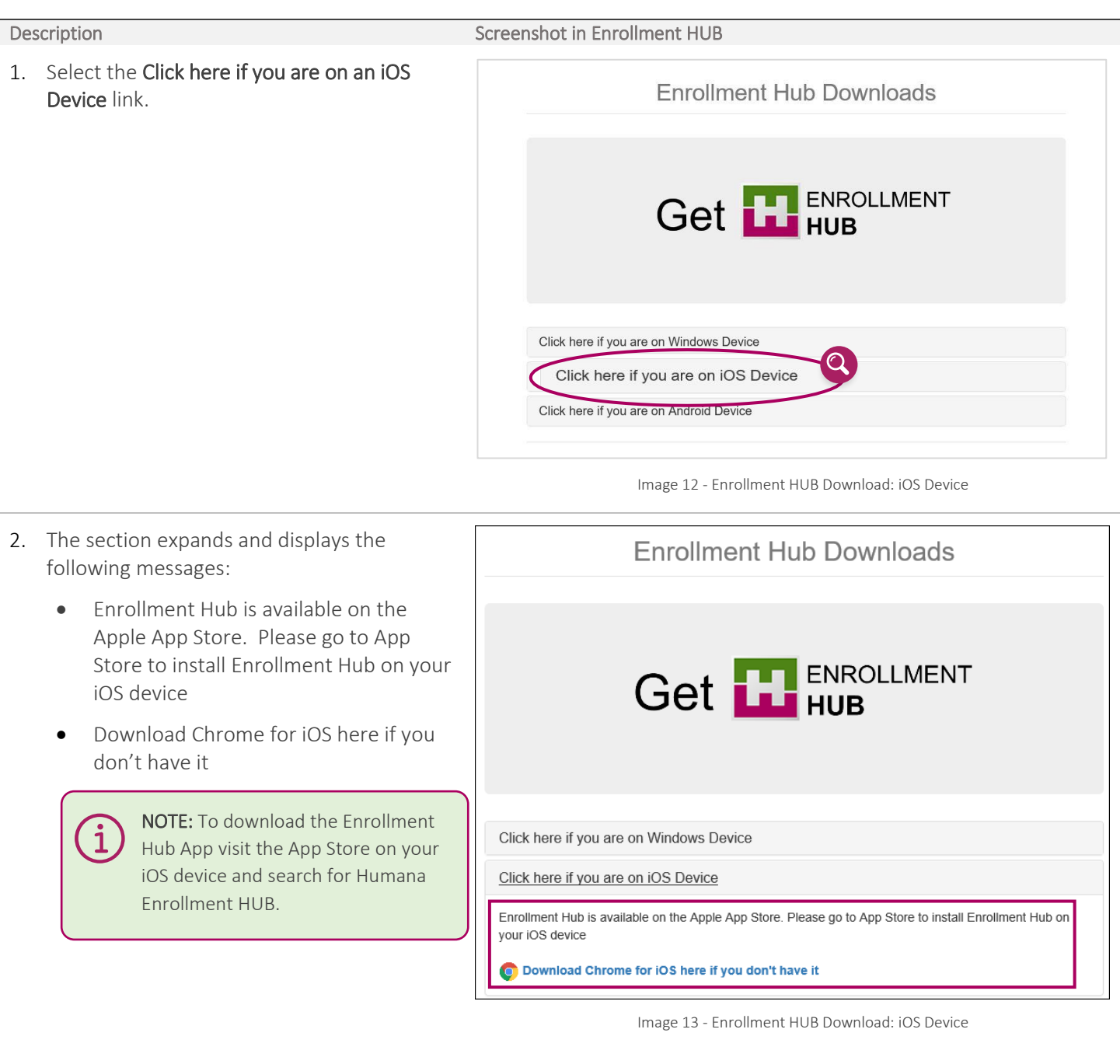

3. Once you complete the installation, click the Get Enrollment HUB shortcut in your device to open the app.

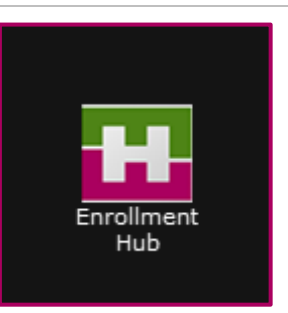

Image 14 - Enrollment HUB Download: iOS Device

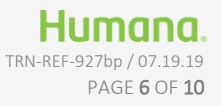

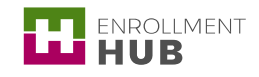

### How to Access to Enrollment HUB from Vantage

### 4. In the log in screen, complete your Username and Password fields.

Your Username and Password is the same one you currently use to access the Humana Vantage Agent Portal.

> NOTE: Keep in mind that if you have to change your password on Humana.com, it will change your password in Enrollment HUB as well.

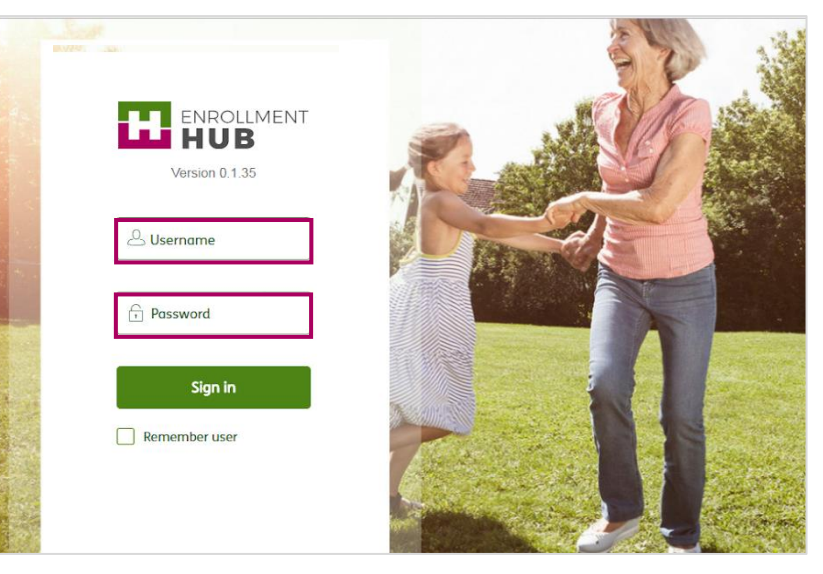

Image 15 - Enrollment HUB Download: iOS Device

- 5. Read the agreement to use the Enrollment HUB software.
	- a. If it is the first time you access Enrollment HUB, you must read the Mobile Application Privacy Statement and acknowledge by clicking the Done button.

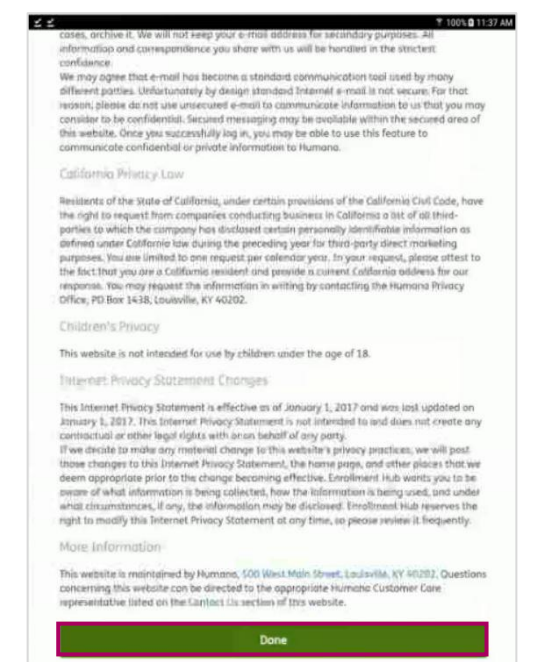

Image 16 – Mobile Application Privacy Statement

b. If you are a returning user, the Workbench screen with the Main Menu displays on the left of the screen. Click anywhere on the grey area to start working.

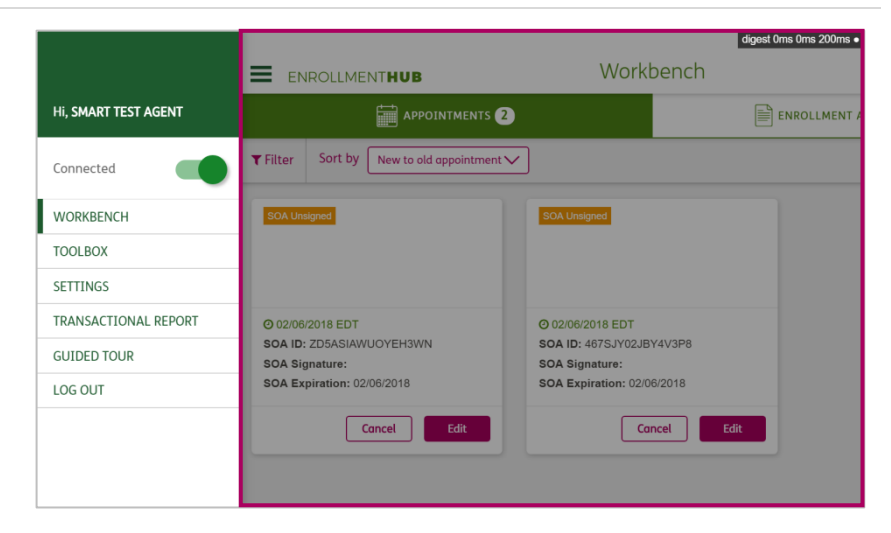

Image 17 - Main Menu View: Workbench

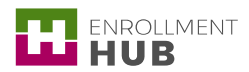

# ANDROID DEVICE

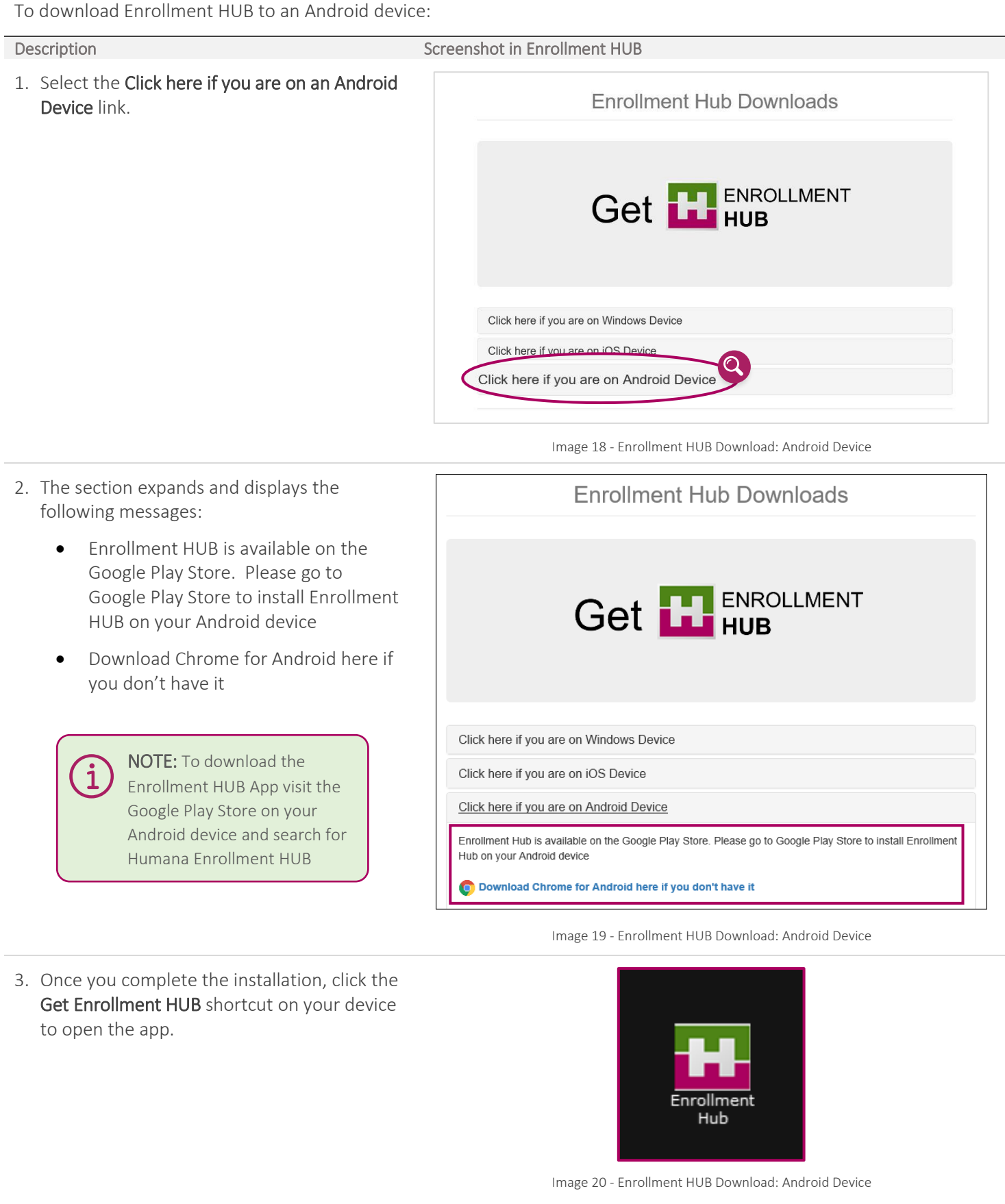

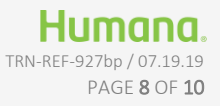

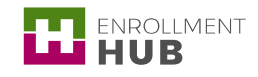

i

4. In the log in screen, complete your Username and Password fields.

> Your Username and Password is the same one you currently use to access the Humana Vantage Agent Portal.

> > NOTE: Keep in mind that if you have to change your password on Humana.com, it will change your password in Enrollment HUB as well.

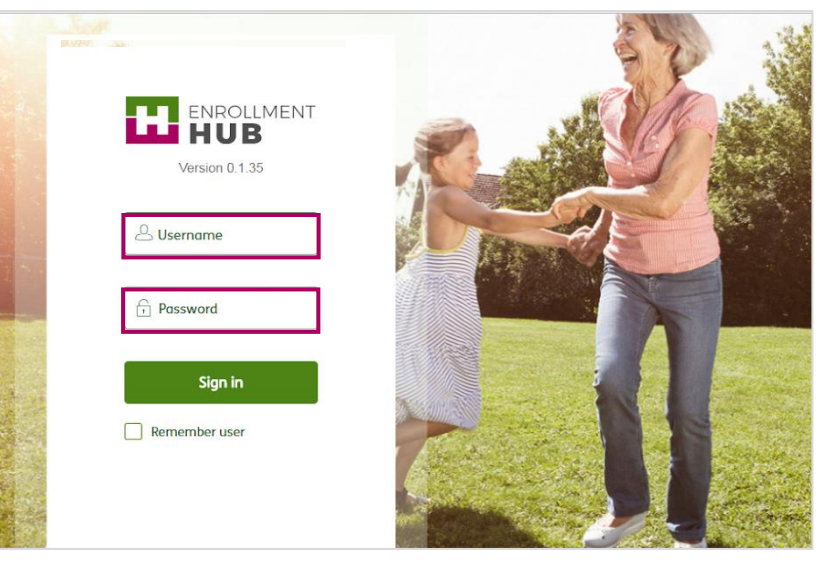

Image 21 - Enrollment HUB Download: Android Device

- 5. Read the agreement to use the Enrollment HUB software.
	- a. If it is the first time you access Enrollment HUB, you must read the Mobile Application Privacy Statement and acknowledge by clicking the Done button.

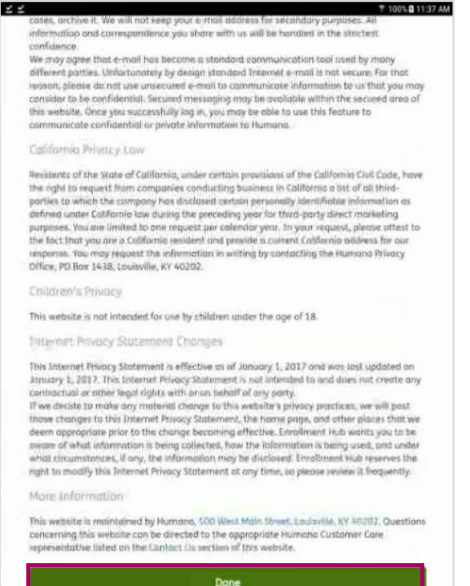

Image 22 – Mobile Application Privacy Agreement

b. If you are a returning user, the Workbench screen with the Main Menu displays on the left of the screen. Click anywhere on the grey area to start working.

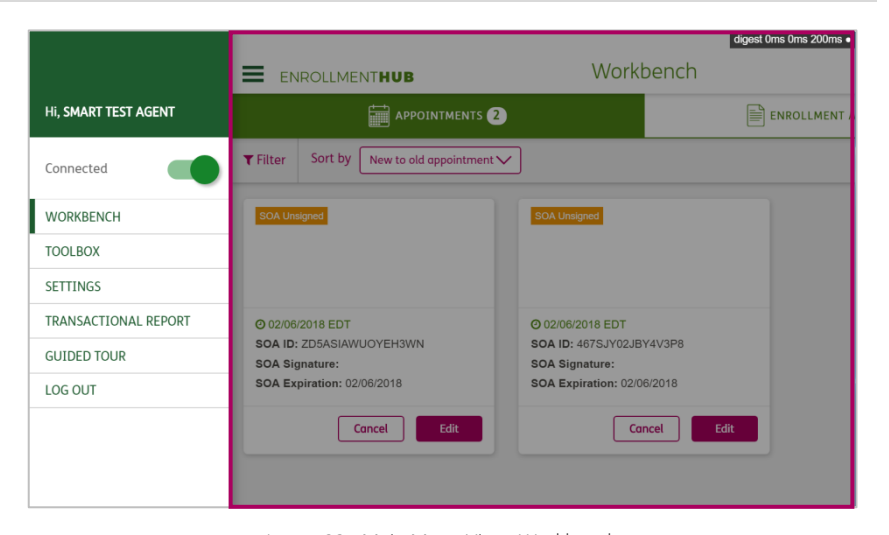

Image 23 - Main Menu View: Workbench

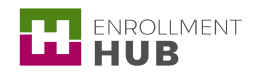

## This document is part of Enrollment HUB Training Curriculum

- $\bullet$  How to Access Enrollment HUB from Vantage  $\leftarrow$
- How to start using Enrollment HUB: What do you need?
- Enrollment HUB Quick Start
- How to Login and Logout
- Understanding the Main Menu
- Use the Off-line Mode
- Workbench: Searching, Filtering and Sorting Cards
- Create a Scope of Appointment (SOA)
- How to Manage a SOA
- Create an Enrollment: MAPD (New Member)
- Create an Enrollment: PDP (New Member)
- Create an Enrollment: Chronic Disease (New Member)
- How to Manage an Enrollment
- How to Access Medsupp through Enrollment HUB
- Identifying Messages in the Application
- Identifying the No Sales Reasons
- What You Cannot Forget When Using the Enrollment HUB

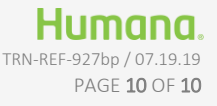